## **Understanding the Transformation Flow Builder**

The data transformation module consists of a drag and drop transformation flow builder which allows users to create transformation flows. This section helps you understand this builder and its various components.

## Accessing the Transformation Flow Builder

To access this builder, follow the steps below.

1. Click on the Create button.

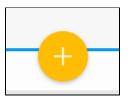

2. Then choose the Transformation Flow option.

| ×                   |   |
|---------------------|---|
| Create              |   |
| Report              |   |
| Dashboard Tab       | × |
| View                |   |
| Data Source         |   |
| Storyboard          |   |
| Discussion          |   |
| Task                |   |
| Transformation Flow |   |
|                     |   |

3. You will be navigated to the transformation flow builder.

## Understanding the Flow Builder's Components

Before you start using the builder to create transformation flow, get an understanding of its different components and features.

| <b>Yellowfin</b> | 0                                               |                                      |                                      | Logout          |
|------------------|-------------------------------------------------|--------------------------------------|--------------------------------------|-----------------|
| Flow Publish     |                                                 |                                      |                                      | ×               |
|                  |                                                 | Transformation Fl                    | ow 4                                 |                 |
| 2                |                                                 | Run Logs                             |                                      |                 |
| L+               |                                                 |                                      | 00:00:00                             |                 |
|                  | Extract from<br>Delimited File Calculated Field | Extract from Deli<br>Succeeded       | Errors:<br>Rows Output:<br>Run Time: | 0<br>0<br>0 s   |
|                  | Merge Database                                  | Ski Team - PUBLI<br>Succeeded        | Errors:<br>Rows Output:<br>Run Time: | 0<br>0<br>0 s   |
|                  | Ski Team -<br>PUBLIC BONEBREAKS                 | + × Calculated Field<br>-= Succeeded | Errors:<br>Rows Output:<br>Run Time: | 0<br>200<br>0 s |
| 7                |                                                 | ∀ Filter<br>Succeeded                | Errors:<br>Rows Output:<br>Run Time: | 0<br>200<br>0 s |
|                  | Data Preview Panel<br>Select a step to output.  | >- Merge<br>Succeeded                | Errors:<br>Rows Output:<br>Run Time: | 0<br>0<br>0 s   |
|                  |                                                 | Uutput to SQL Dat<br>Not Run         | Errors:<br>Rows Output:<br>Run Time: | 0<br>0<br>0 s   |
|                  |                                                 |                                      | Run Time:                            | C               |

| #  | Function<br>/Panel               | Description                                                                                                    |
|----|----------------------------------|----------------------------------------------------------------------------------------------------|
| 1. | Navigation<br>menu               | <ul> <li>The buttons here enable you to save, publish and delete a transformation flow.</li> <li>Flow: Using this button, you can save (through the Save or Save As options) the flow as a draft, or even delete it. Draft flows can be executed from the Browse page.</li> <li>Publish: This lets you save and publish your flow. Scheduled flows have to be published to run.</li> </ul>                                                                                                    |
| 2. | Steps                            | There are three types of steps that can be included in a transformation flow. Hover over their individual buttons or click on them to view a list of the selected step.  Input steps Transformation steps Output steps These are connected to one another by connections.                                                                                                    |
| 3. | Middle<br>header<br>menu         | <ul> <li>Settings: Configure settings related to the transformation builder. Includes the following options: <ul> <li>Preview Row Limit: To specify the maximum number of rows that are to be processed for each step while in the Design Mode. For performance reasons, this limit should not exceed 1,000,000.</li> <li>Rows Displayed: To specify the maximum number of rows to be displayed in the data preview panel. This limit should not exceed 200.</li> <li>Error Threshold: To specify the error limit. If this value is reached, then the step will be considered a failure. To disable this setting, simply enter -1 here.</li> </ul> </li> <li>Schedule: Configure a batch schedule for the transformation flow.</li> <li>Transformation Summary: Provides details of the transformation flow.</li> <li>Run: Use the run button to do a preview execution of the data transformation flow. Note, that this is not a full execution, but only executes a limited amount of rows, as specified in the Preview Row Limit setting. This is ideal for testing the flow. You can change the amount of rows executed with a maximum limit of 1,000,000.</li> </ul> |
| 4. | Transforma<br>tion flow<br>panel | This panel provides details of the overall transformation flow, or a selected step. Transformation flow: If no step is selected, details of the entire transformation flow are seen here. This includes the flow's run logs, and activity stream. Step configuration: If a step is selected, this panel is used to configure its settings. The tabs in this panel will vary according to the selected step.                                                                                                    |
| 5. | Data<br>preview<br>panel         | This shows the extracted and/or transformed data. Every time a change is made, it can be instantly viewed here.                                                                                                    |

| 6. | Transforma<br>tion builder<br>canvas | This canvas is used to create the transformation flow. Drag steps here to include them in the flow, and create connections between them.                                |
|----|--------------------------------------|----------------------------------------------------------------------------------------------------|
| 7. | Canvas<br>positioner                 | The map view can be used to move the canvas around - this is useful when there are large numbers of steps on the canvas. You can also use this to re-centre the canvas. |
| 8. | Exit button                          | Use the exit button to close the transformation flow builder and return to your dashboard.                                                                              |

top